**SASSE** 

AKADEMICKÝ<br>INFORMAČNÝ SYSTÉM AiS<sub>2</sub>

# **Zjednodušené aplikácie AiS2 pre štúdium študenta - Moje predmety**

# **Verzie**

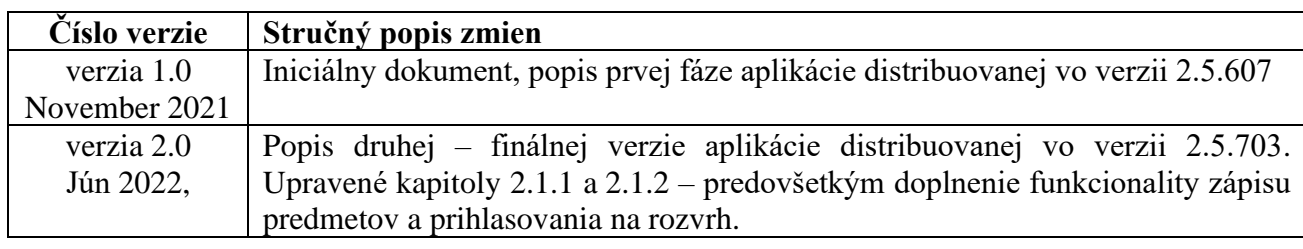

Akademický<br>informačný systém<br>AiSz

 $\bullet$ 

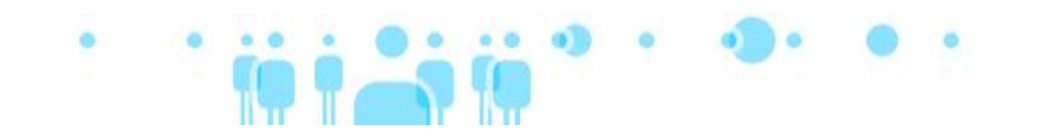

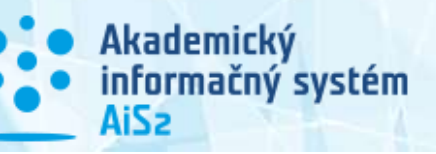

# Obsah

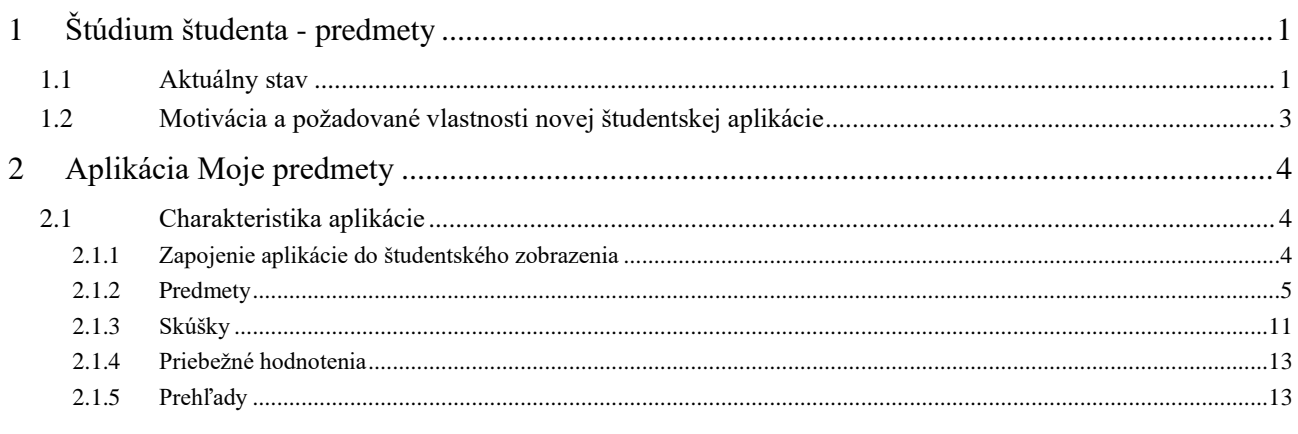

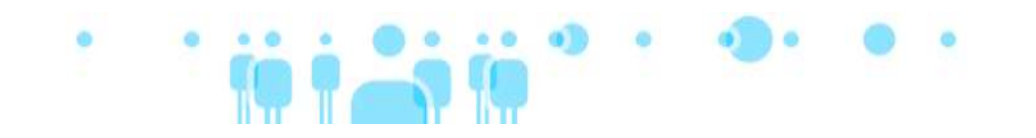

# <span id="page-3-0"></span>**1 Štúdium študenta - predmety**

Najpodstatnejšou časťou v rámci štúdia študenta sú jeho predmety. Väčšina študentov študuje podľa odporúčaného študijného plánu t.j. podľa odporúčaných ročníkov absolvujú predmety a tým si zabezpečia bezproblémový prechod štúdiom. Najdôležitejšie úlohy študenta v akademickom roku sú teda:

- 1. vytvoriť si zoznam predmetov, ktoré bude študovať
- 2. v rámci tých predmetov vykonať niekoľko činností ako sú:
	- a. sledovať priebežné hodnotenie
	- b. venovať pozornosť svojim známkam
	- c. prihlásiť sa na skúšku,
	- d. prihlásiť sa na rozvrh predmetu
	- e. ...

# <span id="page-3-1"></span>**1.1 Aktuálny stav**

V aktuálnej verzii akademického informačného systému AiS2 môžu študenti na administráciu svojich predmetov využiť buď:

• aplikáciu *VSES017 – Administrácia štúdií študenta*, ktorá je dostupná v univerzálnom zobrazení v subsystéme evidencia štúdia (obrázok 1) alebo v študentskom zobrazení v ľavom menu aplikácií ako položka *Prehľad štúdií* (obrázok 2).

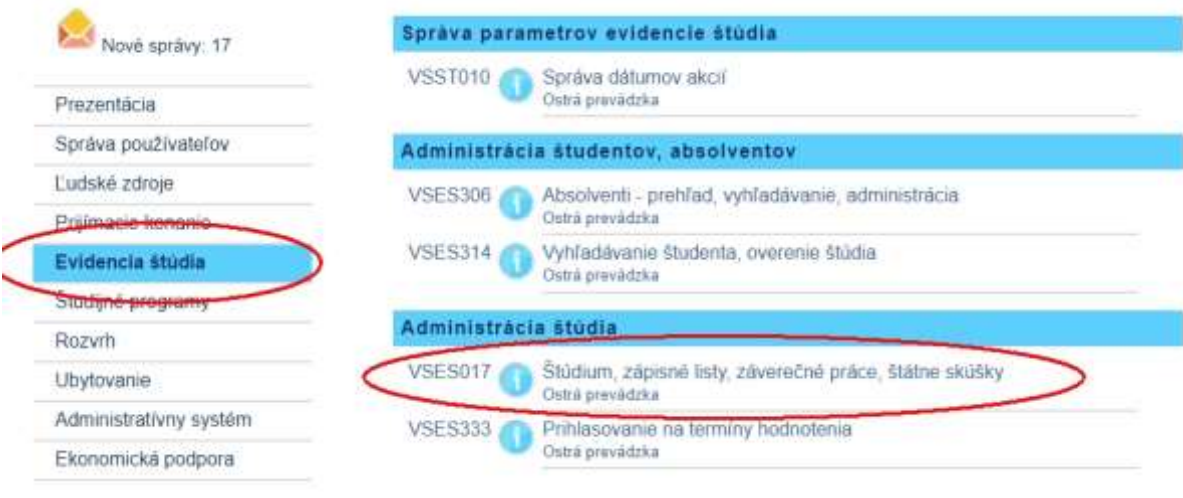

**Obrázok 1**

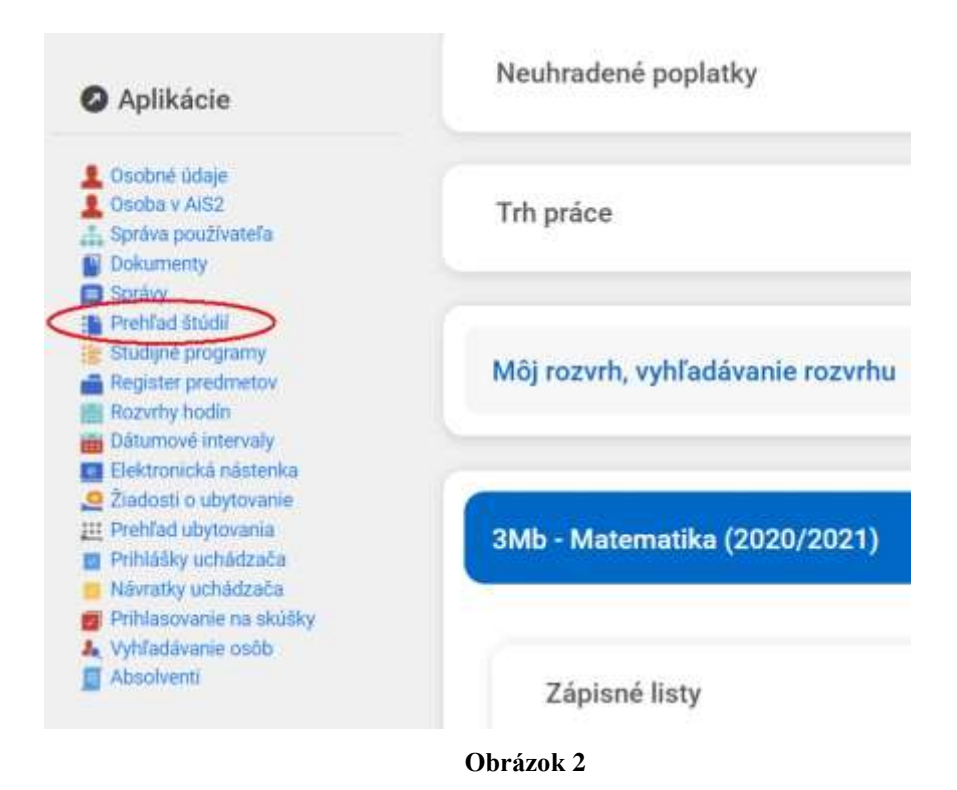

V tejto aplikácií po zvolení konkrétneho zápisného listu majú študenti príslušnú funkcionalitu (obrázok 3) dostupnú prostredníctvom niekoľkých dialógových okien.

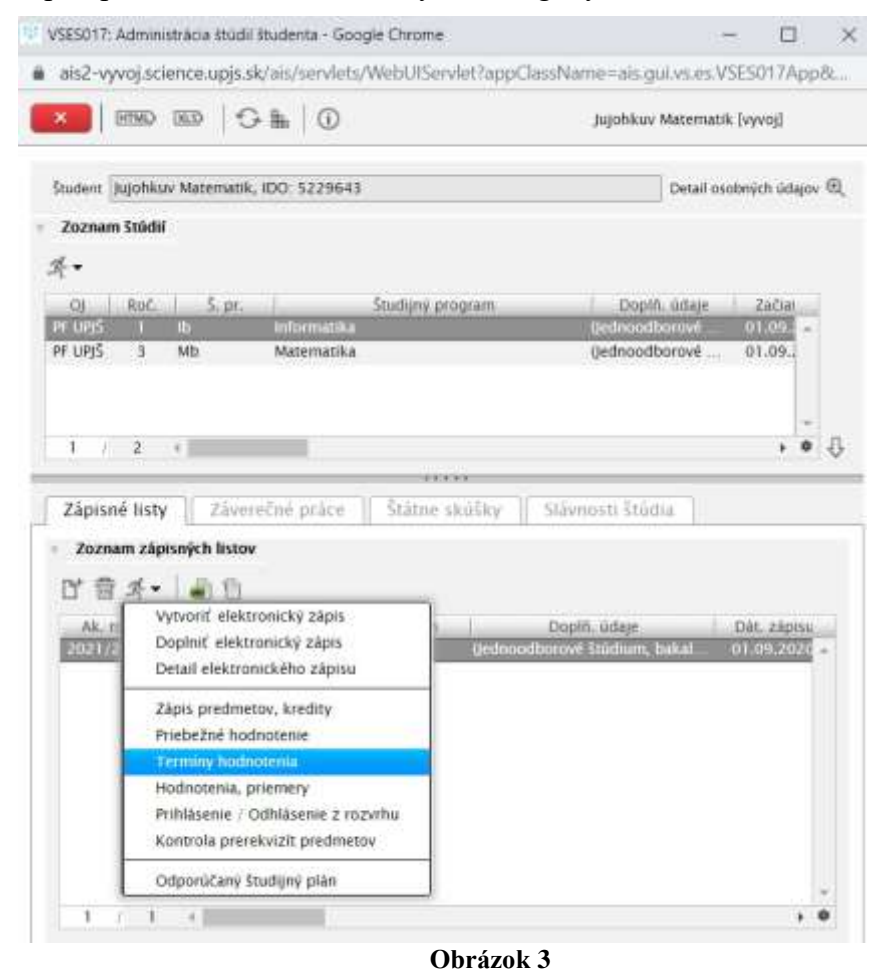

• študentské zobrazenie AiS2, konkrétne panel *Zápisné listy*, ktorý zobrazuje zápisy na študijný program v jednotlivých akademických rokoch (obrázok 4). Na zvolenom zápisnom liste je možné vyvolať akcie na činnosti spojené so štúdiom predmetov. Akcie vedú k rovnakým dialógovým oknám ako v prípade aplikácie VSES017.

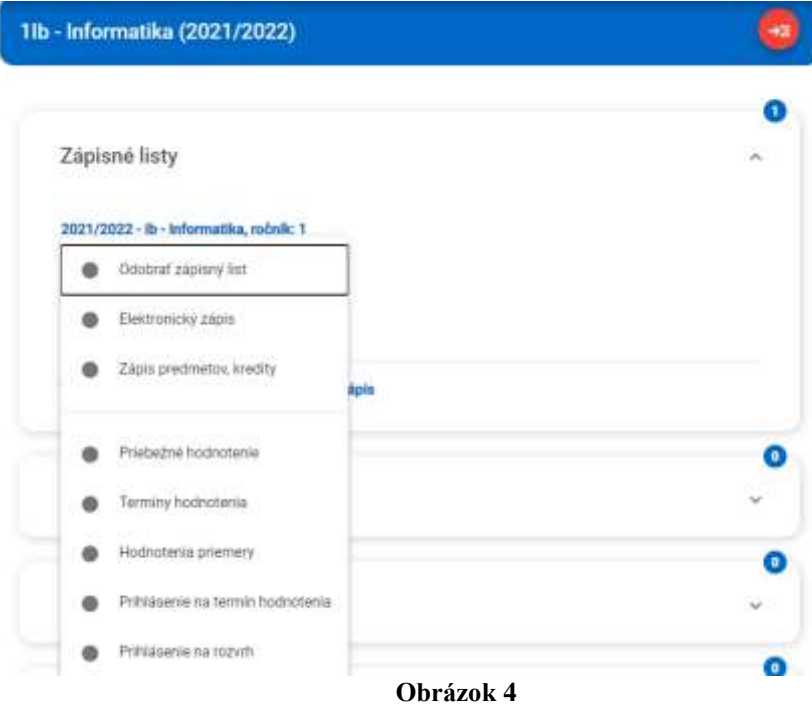

# <span id="page-5-0"></span>**1.2 Motivácia a požadované vlastnosti novej študentskej aplikácie**

Z dôvodu spomínaného veľkého významu správy predmetov pre štúdium študenta má zmysel zabezpečiť pre študenta zjednodušený prístup k predmetom v akademickom roku. Na tento účel má slúžiť nová aplikácia *Moje predmety*. Okrem zabezpečenia funkcionality uvedenej v úvode tejto kapitoly sú ďalšie požadované vlastnosti aplikácie nasledovné:

- **dostupnosť na ľubovoľnom zariadení** (mobil, tablet, osobný počítač) bez ohľadu na platformu (Android, iOS) kvôli zabezpečeniu podpory pre čo najväčšiu množinu študentov.
- **priame prepojenie na študentské zobrazenia**, ktoré pre študentov predstavuje vstupnú bránu do systému a umožňuje administráciu ďalších aspektov štúdia (záverečné práce, štátne skúšky, slávnosti, rozvrh, dotazníky, diskusné fóra, štipendiá a poplatky, ...) kvôli zabezpečeniu čo najrýchlejšieho prístupu k správe predmetov.
- **dynamické správanie závislé od prebiehajúceho akademického roku** kvôli zabezpečeniu čo najefektívnejšej navigácie v samotnej aplikácii.

# <span id="page-6-0"></span>**2 Aplikácia Moje predmety**

# <span id="page-6-1"></span>**2.1 Charakteristika aplikácie**

Aplikácia *Moje predmety* iným spôsobom zobrazuje študentov zápisný list v akademickom roku. Zjednodušene možno povedať, že *Moje predmety* sú študentov zápisný list so zoznamom predmetov, nad ktorými je možné vyvolať všetky potrebné činnosti (obrázok 5).

Zvolený akademický rok a štúdium študenta si prostredníctvom rozbaľovacieho poľa možno zmeniť.

Samotnú aplikáciu tvoria platné predmety zápisného listu na zvolenom štúdiu v danom akademickom roku a aktivity s danými predmetmi. Predmety je možné filtrovať podľa semestra t.j. predmety za zimný semester, letný semester alebo všetky predmety spolu. Ak má študent zapísaný predmet aj bez semestra, tak taký predmet je zobrazovaný v oboch prípadoch.

Kliknutím na ikonku zvončeka v pravej časti hlavného panela sa študentovi zobrazia informácie o dôležitých obdobiach podľa aktuálneho dátumu (zimný, letný semester, zimné, letné skúškové obdobie, ...).

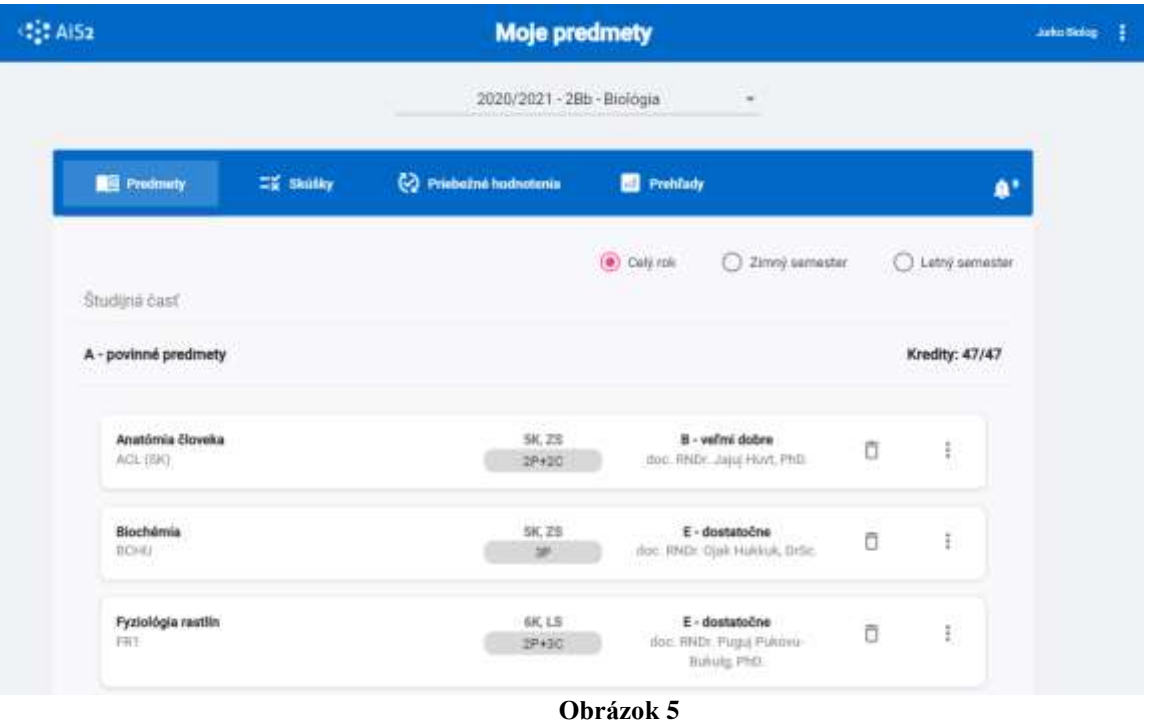

<span id="page-6-2"></span>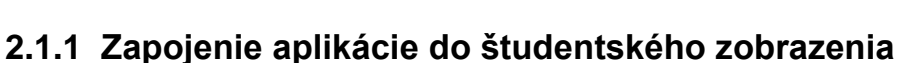

Aplikácia *Moje predmety* svojou funkcionalitou nahrádza viacero položiek v kontextovom menu konkrétneho zápisného listu v paneli Zápisné listy. Z toho dôvodu a tiež kvôli zefektívneniu prístupu k danej funkcionalite je kontextové menu zredukované na položky, ktoré aplikácia *Moje predmety* nepokrýva a boli presunuté do samostatného menu. Odkaz *Moje predmety v ...* priamo spúšťa predmetnú aplikáciu. Návrh vzhľadu upraveného panelu zobrazuje obrázok 6. Položka *Elektronický zápis* vedie k štandardnému dialógu VSES320.

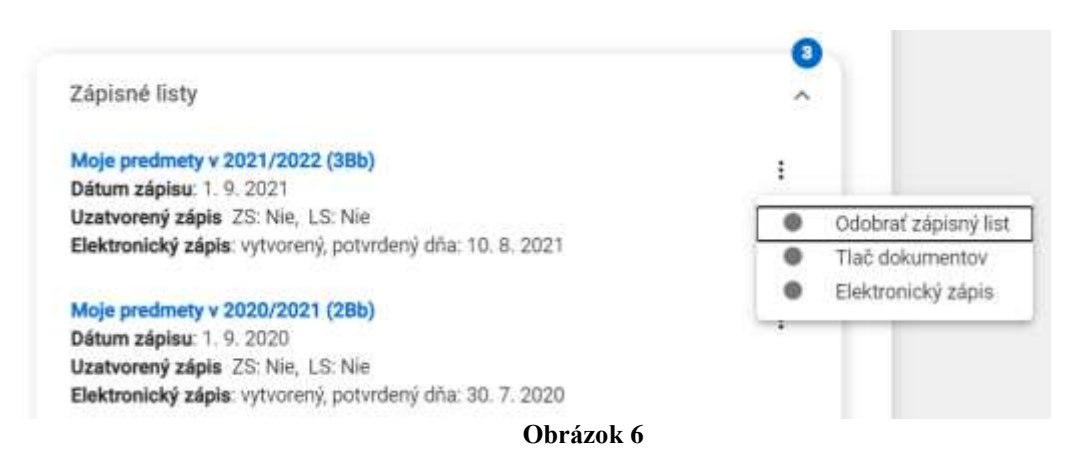

# <span id="page-7-0"></span>**2.1.2 Predmety**

Záložka *Predmety* (obrázok 5) je predvolenou záložkou aplikácie *Moje predmety* počas väčšiny akademického roka a pre študenta predstavuje akoby "otvorenie indexu". Predmety sú rozdelené do častí zápisného listu (*Študijná časť* (*Povinné predmety, Povinne voliteľné predmety, Výberové predmety*), *Štátne skúšky*) spolu s informáciou o zapísanom a získanom počte kreditov v danej časti. Táto záložka zobrazuje posledné udelené hodnotenie predmetov študenta. Informácie sú zobrazované vo forme kariet.

# **Zobrazované informácie:**

- Skratka predmetu,
- Názov predmetu,
- Jazyk výučby predmetu,
- Počet kreditov,
- Semester,
- Rozsah predmetu,
- Získané hodnotenie (posledné udelené hodnotenie predmetu),
- Osoba, ktorá udelila hodnotenie

# **Dostupné akcie pre používateľa:**

- Zápis predmetov,
- Odobrať zapísaný predmet,
- Ďalšie akcie pre predmet:
	- o Prihlásiť na rozvrh
	- o Odhlásiť z rozvrhu
	- o Detail hodnotenia
	- o Detail predmetu
	- o Kontrola prerekvizít

V nasledujúcich odsekoch sú jednotlivé akcií popísané podrobnejšie.

# **Zápis predmetov**

Rovnako, ako je pre každý nový akademický rok index študenta prázdny (neobsahuje predmety) a je potrebné ho naplniť - zapísať predmety, je tomu tak aj v aplikácii *Moje predmety.* Zápis predmetov predstavuje jednu zo základných činností študenta v systéme a spočíva v pridávaní a odoberaní predmetov do zápisného listu počas povolených období (aktuálna dátumová akcia predzápisu, zápisu, prípadne doplňujúceho zápisu) buď z odporúčaného študijného plánu na základe študijného programu štúdia alebo vyhľadaním ľubovoľného dostupného predmetu.

Počas povolených období pre zápis predmetov sa na záložke *Predmety* zobrazuje tlačidlo *Zápis predmetov* (obrázok 7).

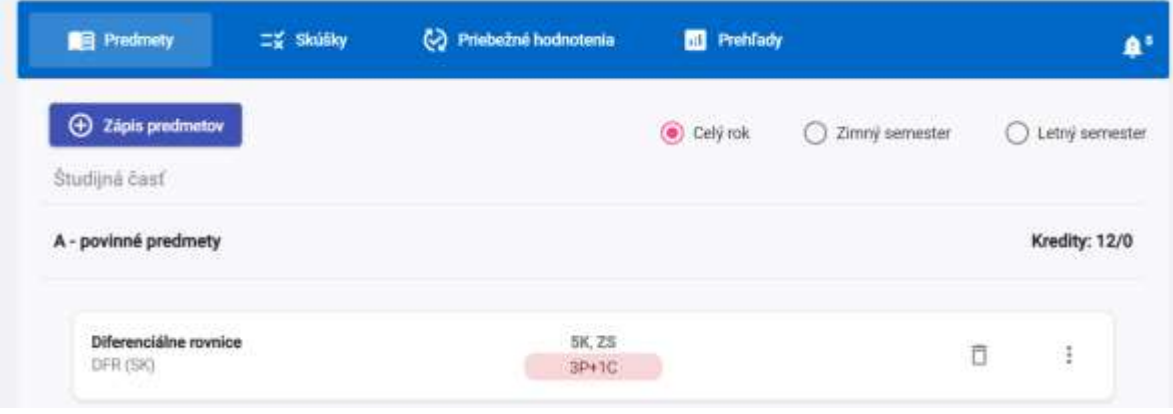

**obrázok 7**

Kliknutím na toto tlačidlo sa otvorí dialógové okno *Zápis predmetov*, prostredníctvom ktorého si študent môže pridávať predmety do zápisného listu pre zvolený akademický rok. Ako predvolená možnosť sa ponúka zápis predmetov zo študijného plánu študenta (*Môj študijný plán*) (obrázok 8). Študentovi sú ponúkané tie predmety z jeho študijného plánu, ktoré si v danej chvíli môže zapísať. Sú to buď predmety, ktoré ešte nemal zapísané alebo ktoré zapísané mal ale nemá ešte zaevidované konečné hodnotenie.

Predmety sú usporiadané do častí študijné plánu *Študijná časť, Štátne skúšky* a v *Študijná časť* ešte na typ výučby A, B, C a prípadne (ak sú zaevidované) aj na bloky výučby. V prípade, že pre časť študijného plánu, typ výučby alebo blok výučby existuje poznámka (pred alebo za), alebo informácia o minimálnom počte kreditov, tak sa to zobrazuje na príslušnom mieste (obrázok 8).

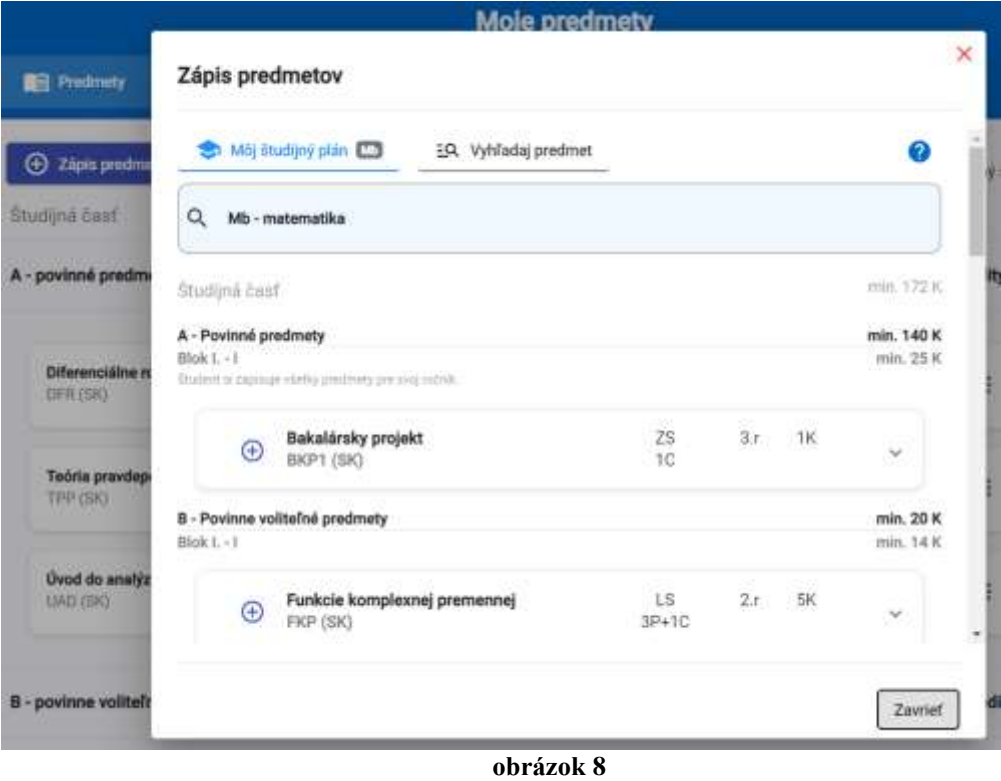

Študent si predmety zapisuje po jednom, kliknutím na tlačidlo "plus" v ľavej časti panelu s predmetom. Ak je potrebná interakcia používateľa (napr. výber jazyka predmetu), tak sa používateľovi zobrazí dialóg, na ktorom si vyberie požadovanú možnosť (obrázok 9).

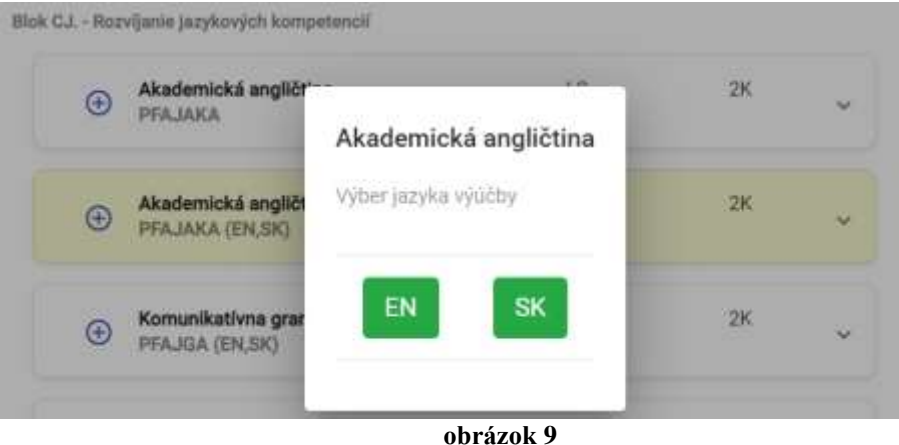

O prípadných nesplnených podmienkach pre zápis predmetu (napr. nesplnená prerekvizita) je študent informovaný formou upozornení.

Panely s predmetmi je možné kliknutím na "zobáčik" v pravej časti rozbaliť a zobraziť podrobnejšie informácie o predmete (obrázok 10):

- Vyučujúci predmetu
- Podmieňujúce/vylučujúce/alternujúce predmety
- Spôsob ukončenia predmetu
- Jazyk výučby
- Obmedzenia predmetu
- Počet prihlásených počet študentov, ktorý už majú daný predmet v danom akademickom roku zapísaný
- Stručná osnova predmetu

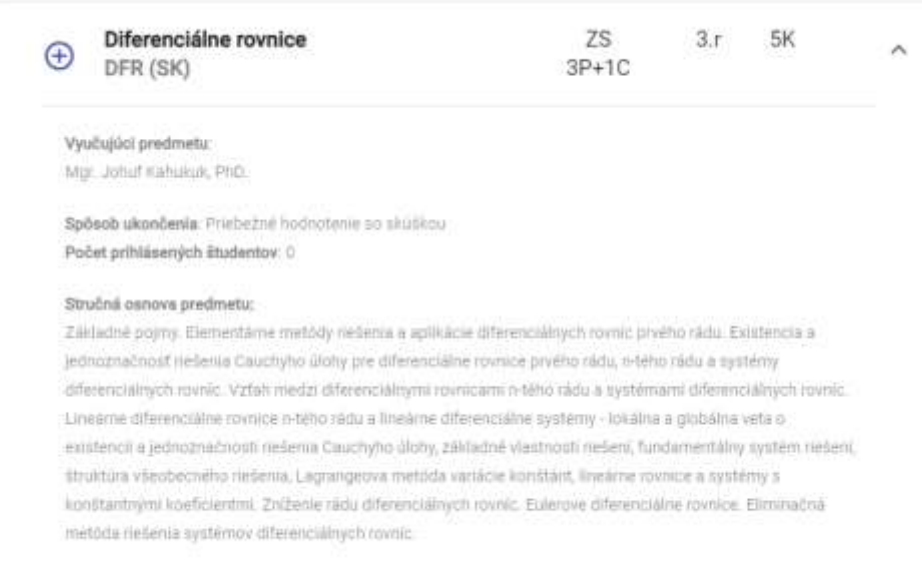

#### **obrázok 10**

Alternatívnym spôsobom zápisu predmetov je vyhľadanie ľubovoľného dostupného predmetu (*Vyhľadaj predmet*) (obrázok 11). Študent si v tomto režime môže zadaním časti názvu alebo skratky predmetu do textového políčka vyhľadať požadovaný predmet a analogicky, ako v prípade

zápisu zo študijného plánu, si ho kliknutím na tlačidlo "plus" aj zapísať. Systém predmet automaticky zaradí do správnej časti zápisného listu. Aj pri tomto spôsobe zápisu predmetov je k dispozícii možnosť zobrazenia detailných informácií o predmete.

|   |                                   | Môj študijný plán Martin Holl EQ. Vyhľadaj predmet 10       |                      |           | ◙           |
|---|-----------------------------------|-------------------------------------------------------------|----------------------|-----------|-------------|
| Q | <b>H</b> adaj predmet<br>Dejiny s |                                                             |                      |           | $^{\times}$ |
|   | $\bigoplus$                       | Dejiny Slovenska a Slovákov<br>SLOVD (SK)                   | LS.<br>$1P+1C$       | 3K        | ×           |
|   | $_{\oplus}$                       | Dejiny slovenskej a svetovej žurnalistiky I<br>DSaSZ1 (SK)  | <b>ZS</b><br>$2P+2C$ | 4К        |             |
|   | ⊕                                 | Dejiny slovenskej a svetovej žurnalistiky II<br>DSaSZ2 (SK) | LS.<br>2P+2C         | <b>5K</b> | v           |
|   | $_{\oplus}$                       | Dejiny sociálno-politického myslenia I.<br>DSPMe1 (SK)      | LS<br>18sP           | <b>5K</b> | u           |

**obrázok 11**

#### **Odobratie zapísaného predmetu**

Na odobratie predmetu zo zápisného listu slúži tlačidlo s ikonkou koša na paneli predmetu na záložke *Predmety* (obrázok 12). V mobilných zariadeniach je akcia dostupná v ponuke (tri bodky) v pravej časti panelu predmetu.

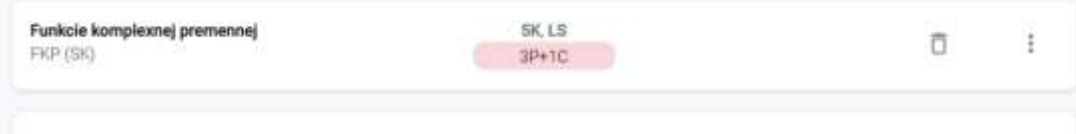

#### **obrázok 12**

Pred samotným odobratím predmetu zo zápisného listu je študent upozornený, či chce danú akciu skutočne zrealizovať. V prípade pozitívnej reakcie a zbehnutí potrebných kontrol je predmet zo zápisného listu študenta odobratý. Ak z nejakých dôvodov (napr. existujúce hodnotenie) odobratie predmetu nie je možné, je o tom študent informovaný formou upozornenia.

#### **Prihlásenie na rozvrh/Odhlásenie z rozvrhu**

V prípade, že sa na konkrétnej organizačnej jednotke vysokej školy využíva rozvrh v AiS2, patrí k zápisu študenta aj prihlásenie sa na konkrétne rozvrhové akcie/okienka na základe rozsahu výučby, ktoré možno zrealizovať počas povolených období (aktuálna dátumová akcia prihlasovania/odhlasovania na rozvrh hodín na zimný resp. letný semester).

Systém študentovi aktuálne zvolený počet rozvrhových okienok voči rozsahu výučby pre daný predmet systém signalizuje na paneli predmetu farebne. Červené farebné znázornenie upozorňuje študenta, že nie je prihlásený na žiadne rozvrhové okienko pre daný predmet. Zelené farebné znázornenie symbolizuje prihlásenie na rozvrh v plnom rozsahu. Sivé farebné znázornenie signalizuje, že v danom čase nie je prihlasovanie/odhlasovanie na rozvrh hodín možné (neaktuálna dátumová akcia prihlasovania/odhlasovania na rozvrh hodín na zimný resp. letný semester) (obrázok 13).

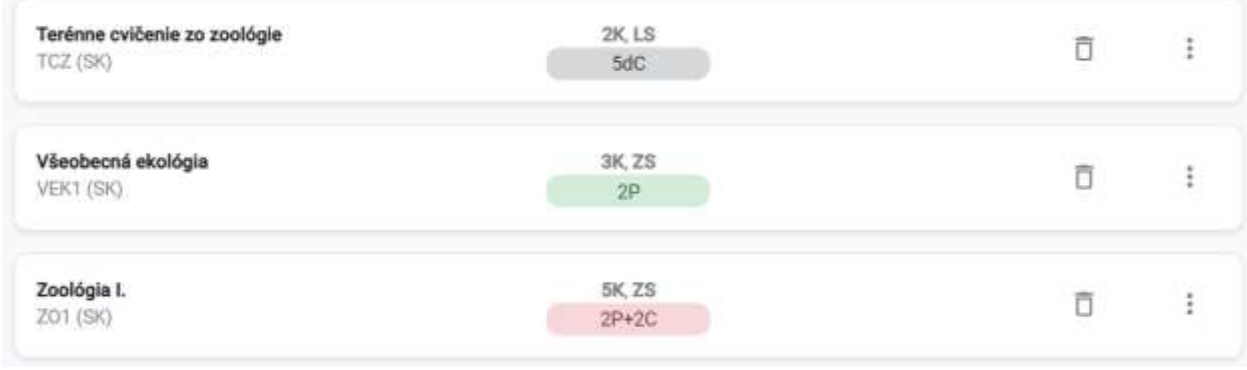

**obrázok 13**

Samotný výber a prihlásenie na konkrétne rozvrhované okienka sa realizuje prostredníctvom dialógu s ponukou jednotlivých rozvrhovaných okienok pre daný predmet (obrázok 14). Zaškrtnutím celého požadovaného rozsahu a kliknutím na tlačidlo *Uložiť* sa uskutoční prihlásenie na rozvrh.

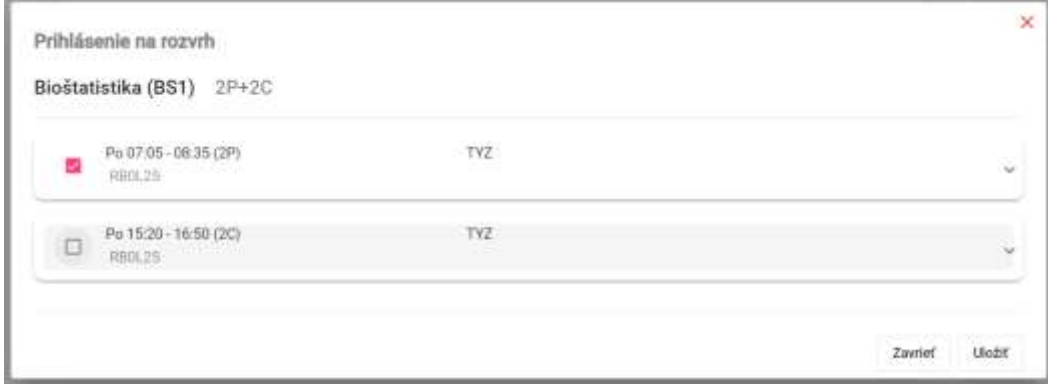

**obrázok 14**

Panely s rozvrhovými okienkami je možné kliknutím na "zobáčik" v pravej časti rozbaliť a zobraziť podrobnejšie informácie (obrázok 15):

- Vyučujúci rozvrhového okienka
- Prihlásení počet študentov, ktorý už sú na dané rozvrhové okienko prihlásení
- Obmedzenie počtu
- Študijné skupiny

Akcia *Odhlásiť z rozvrhu* odhlási študenta zo všetkých prihlásených rozvrhových okienok daného predmetu.

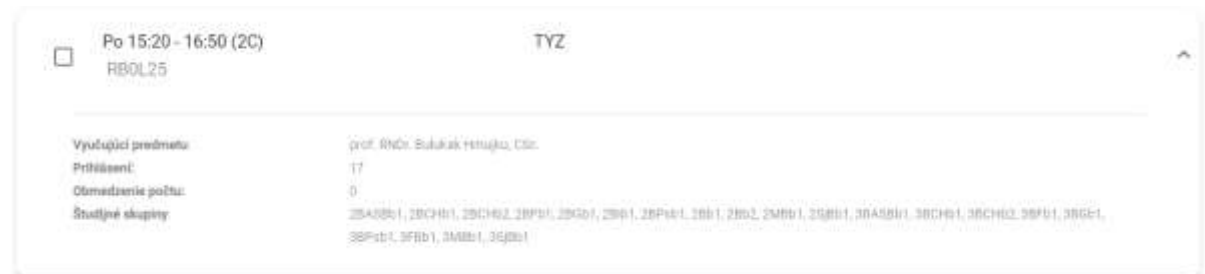

**obrázok 15**

## **Detail hodnotenia**

Ak existuje udelené hodnotenie, zobrazí sa zvolením tejto akcie dialóg s informáciou o všetkých udelených hodnoteniach pre daný predmet (teda aj hodnotenia na predchádzajúcich termínoch) v danom akademickom roku (obrázok 16).

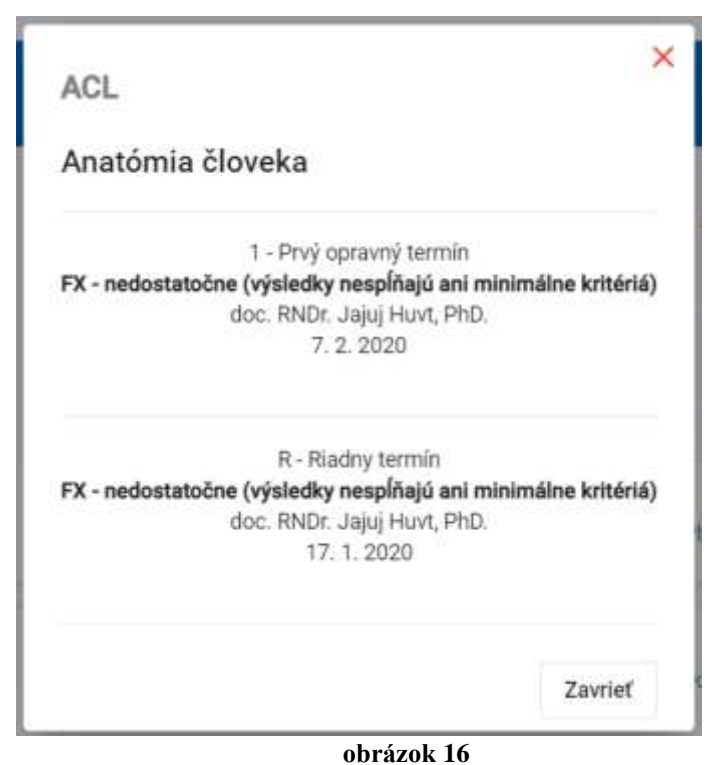

# **Detail predmetu**

Zvolením tejto akcie sa zobrazí dialóg *Detailné informácie z Informačného listu*, ktorý obsahuje vybrané informácie z informačného listu predmetu (obrázok 17):

- Vyučujúci predmetu
- Počet kreditov
- Forma výučby
- Podmieňujúce/vylučujúce/alternujúce predmety
- Spôsob ukončenia predmetu
- Jazyk výučby
- Odporúčaný semester
- Stručná osnova predmetu
- Podmienky na absolvovanie predmetu
- Výsledky vzdelávania
- Odporúčaná literatúra

Informácie posledných štyroch bodov zoznamu vyššie sa zobrazujú v samostatných rozbaľovacích paneloch, ktoré sú pri otvorení dialógu predvolene zbalené.

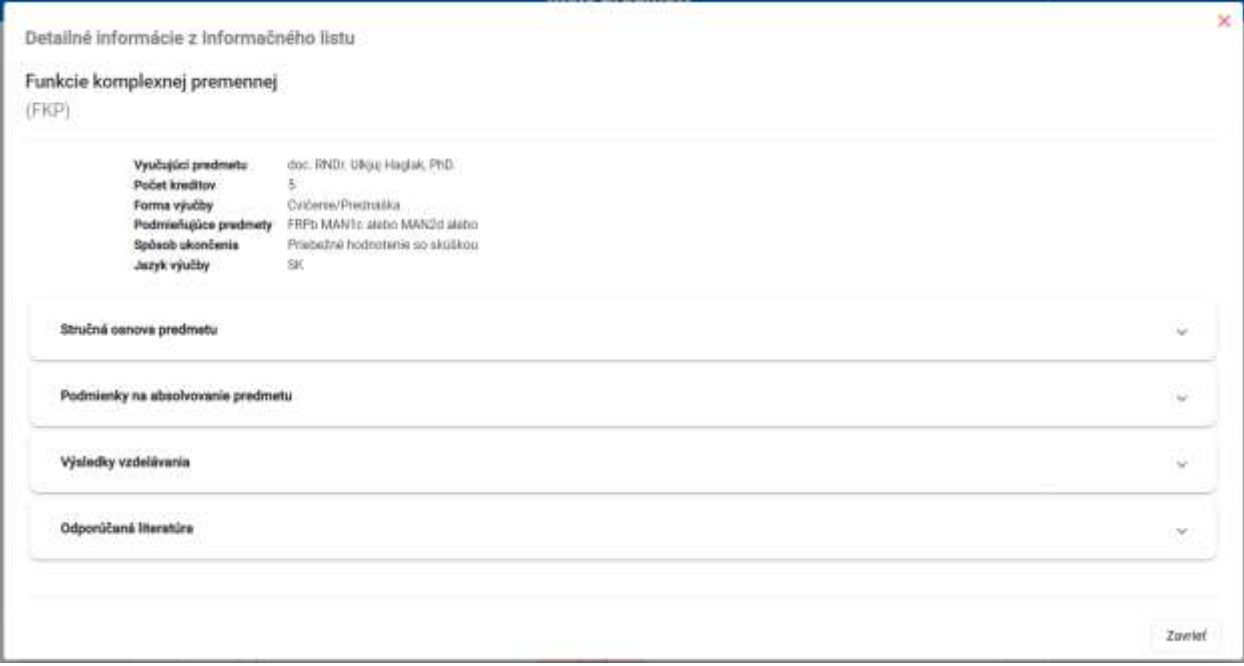

**obrázok 17**

## **Kontrola prerekvizít**

Zvolením tejto akcie sa zobrazí dialóg s informáciami o plnení prerekvizít daného predmetu. (obrázok 18):

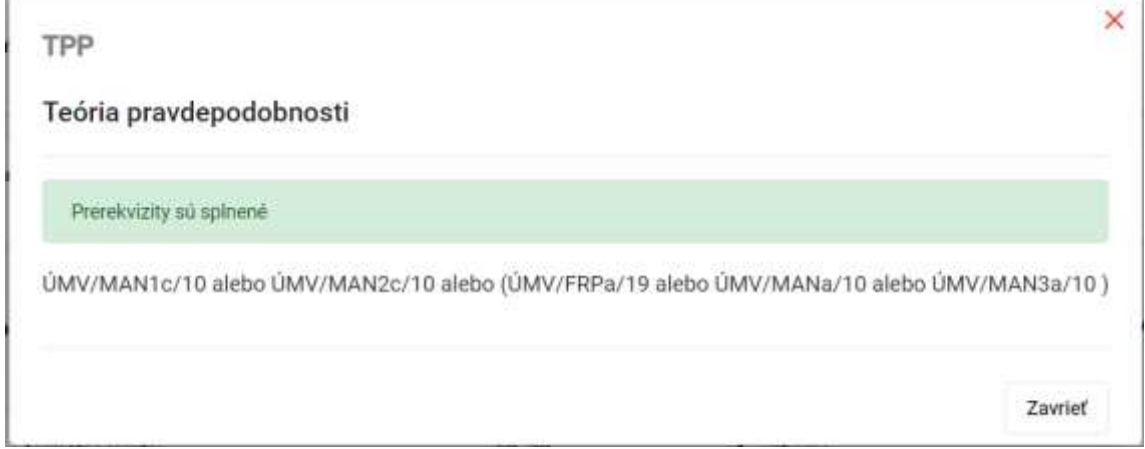

**obrázok 18**

# <span id="page-13-0"></span>**2.1.3 Skúšky**

Plánovanie skúšok je jednou zo základných činností študenta pred skúškovým obdobím a počas neho. Pre študenta sú v danom období zaujímavé hlavne informácie o tom, či je aktuálne prihlásený na skúšku z konkrétneho predmetu a či sú pre jednotlivé predmety k dispozícií termíny skúšok, na ktoré sa môže prihlásiť. Platí pritom, že po termíne hodnotenia už študent nie je prihlásený na termín. V danom období sa preto aplikácia *Moje predmety* spúšťa s predvolenou záložkou *Skúšky* (obrázok 19) a pre študenta je to rýchly pohľad na jeho plánované termíny hodnotenia, teda skúšky z daných predmetov s možnosťou prihlásenia/odhlásenia a zobrazením ďalších detailných informácií. Informácie sú zobrazované vo forme kariet.

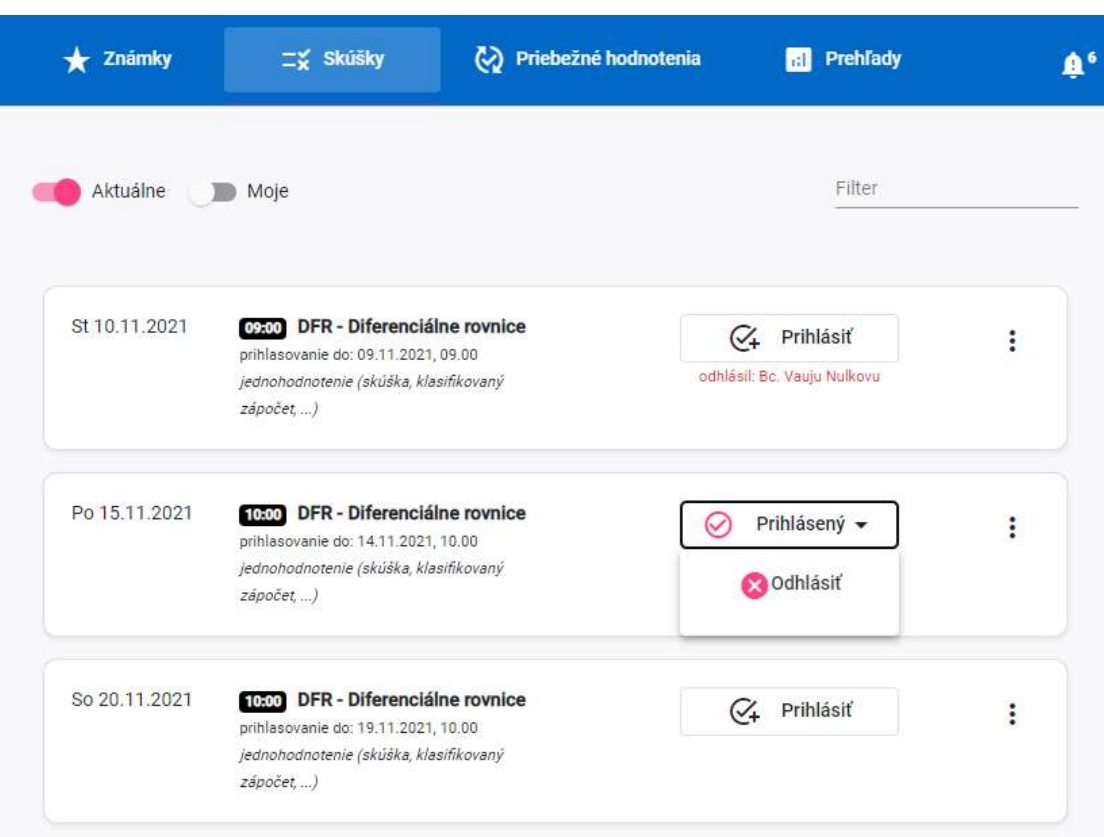

**Obrázok 19**

## **Zobrazované informácie:**

- Skratka a názov predmetu,
- Informácie o termíne (dátum a čas, typ termínu, prihlasovanie do)

## **Dostupné akcie pre používateľa:**

- Prihlásiť,
- Odhlásiť,
- Detailné informácie o termíne spolu so zoznamom prihlásených študentov (obrázok 20).

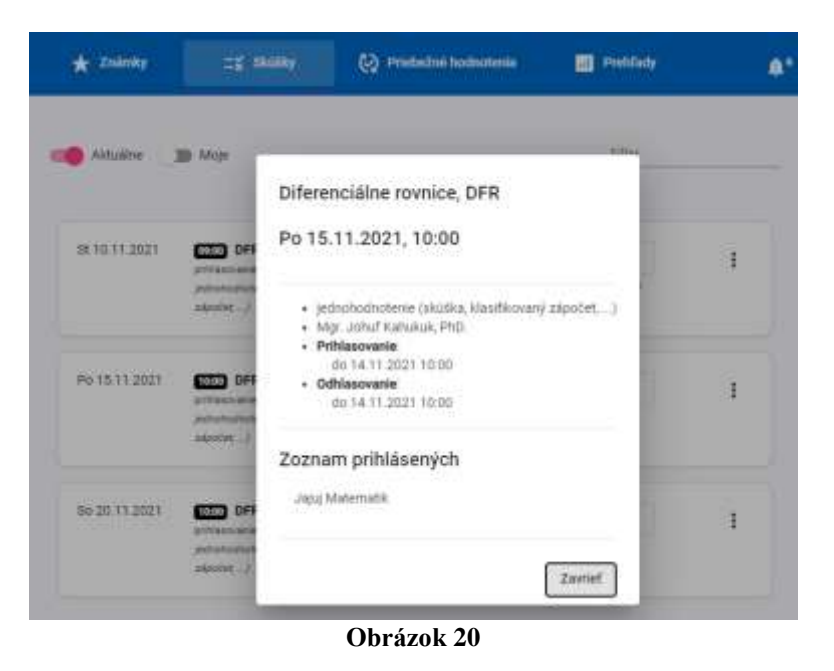

# <span id="page-15-0"></span>**2.1.4 Priebežné hodnotenia**

V prípade, že je pri určitých predmetoch využívané priebežné hodnotenie, sú pre študenta zaujímavé informácie o jeho aktuálnom stave. Na tento účel slúži záložka *Priebežné hodnotenia* (obrázok 21) a pre študenta je to rýchly pohľad na jednotlivé definované dôvody priebežného hodnotenia (napr.: aktivita na hodinách, testy, seminárne práce, ...) a aktuálny stav bodov. Informácie sú zobrazované vo forme kariet.

| Známky                                          | Skúšky                         | (V) Priebežné hodnotenia       | <b>Ref</b> Prehlady |                           |                |  |
|-------------------------------------------------|--------------------------------|--------------------------------|---------------------|---------------------------|----------------|--|
|                                                 |                                |                                | Cely rok            | Zimný semester<br>۰       | Letný semester |  |
| Chemické výpočty.                               |                                |                                |                     |                           |                |  |
| Riadiny V2                                      |                                | (min. 25 miss. 50).            |                     | RNDr. Mujgal Vuvju, PND.  | 32             |  |
| Bonusové písomka ti                             |                                | tmax. 21                       |                     | RNDr. Mujgal Vuvju, PhD.  |                |  |
| Opravný zápočet V1                              |                                | (min. 25 max. 50).             |                     | RNDr. Mujgal Vuvju, PhD.  | 33.5           |  |
| Body pre navrhované hodnotenia                  |                                |                                |                     |                           | 66,5           |  |
| Uvod do laboratórnej práce<br>Záverečná pínomka |                                | (min. 2 max. 20)               |                     | RNDr. Mujgal Vovju, PhD.  | 12             |  |
| Body pre nawthované hodnotenia                  |                                |                                |                     |                           | 12             |  |
|                                                 | Všeobecná a anorganická chémia |                                |                     |                           |                |  |
| Názvoslovie k opravnej písomke                  |                                | $\langle min.5\,max.10\rangle$ |                     | RNDr: Mutgal Vuvju, PhD.  | ö              |  |
| Opravná z dňa 8.1.2020                          |                                | (min. 25 max. 50)              |                     | RNDr. Mujaril Vuvju, PND. | 13,5           |  |
| Názvoslovie z 2. 2P                             |                                | (min. 5 max. 10)               |                     | RNDr. Mutgal Vuvju, FhD.  | $\overline{b}$ |  |
| Prvá zápočtovka                                 |                                | (min. 25 max. 50)              |                     | RNDr. Mujgal Vuvju, PhD.  | 15.5           |  |
| Druhá zápočtová písomka                         |                                | (min. 25 max. 50)              |                     | RNDr. Mojgal Voyju, PhD.  | 26             |  |
| Body pre nawthované hodnotenia                  |                                |                                |                     |                           | o              |  |

**Obrázok 21**

## **Zobrazované informácie:**

- Názov predmetu,
- Dôvody priebežného hodnotenia,
	- o Názov,
	- o Hranice (minimálna, maximálna),
	- o Započítavanie daného dôvodu do súhrnného počtu bodov za predmet,
	- o Počet bodov,
	- o Udelil.
- Počet bodov pre navrhované hodnotenie.

# <span id="page-15-1"></span>**2.1.5 Prehľady**

Záložka *Prehľady* (obrázok 22) zobrazuje sumárny pohľad na aktuálne štúdium študenta v akademickom roku z hľadiska počtu predmetov, kreditov a váženého priemeru. Slúži na rýchle zobrazenie informácií o počte predmetov, o počte kreditov (napríklad z dôvodu kontroly počtov potrebných pre zápis) a informáciu o váženom priemere. Informácie sú zobrazované vo forme troch samostatných tabuliek.

| Známky                     | = Skusky       |        |              | (V) Priebežné hodnotenia | <b>MI</b> Prehľady |        |      |   |                  |
|----------------------------|----------------|--------|--------------|--------------------------|--------------------|--------|------|---|------------------|
| Predmety                   |                |        |              |                          | Kredity            |        |      |   |                  |
|                            | Spolu          | A      | B            | C                        |                    | Spolu  | A    | 8 | c                |
| Zapísané                   | 15             | 12     | 2            | T                        | Zapisané           | $62\,$ | 32   | ä | $\overline{z}$   |
| Absolvoyané                | 12             | $\eta$ | $\mathbf{Z}$ | Ť                        | Absolvované        | 40     | 39   | ä | $\bar{2}$        |
| Neabsolvovaně              | $\mathfrak{a}$ | 3      | $\mathbb{O}$ | I<br>0                   | Neabsolvované      | $13 -$ | 13   | O | $\boldsymbol{0}$ |
| Vážený priemer             |                |        |              |                          |                    |        |      |   |                  |
| všetky predmety            |                |        |              |                          |                    |        | 2.55 |   |                  |
| hodnotené predmety         |                |        |              | $_{2.38}$                |                    |        |      |   |                  |
| aj s uznanými hodnoteniami |                |        |              |                          |                    |        | 2.38 |   |                  |
| štátna skúška              |                |        |              |                          |                    | ò      |      |   |                  |

**Obrázok 22**

## **Zobrazované informácie:**

- Predmety
	- o Zapísané súhrnný počet zapísaných predmetov a počty v štruktúre A povinné, B povinne voliteľné, C – výberové, Iné,
	- o Absolvované súhrnný počet absolvovaných predmetov (zaevidované konečné hodnotenie) a počty v štruktúre A – povinné, B – povinne voliteľné, C – výberové, Iné,
	- o Neabsolvované súhrnný počet neabsolvovaných predmetov (nie je evidované hodnotenie alebo je udelené nie konečné hodnotenie) a počty v štruktúre A – povinné, B – povinne voliteľné, C – výberové, Iné,
- Kredit
	- o Zapísaných predmetov súhrnný počet kreditov zapísaných predmetov a počty v štruktúre A – povinné, B – povinne voliteľné, C – výberové, Iné,
	- o Absolvovaných predmetov súhrnný počet kreditov absolvovaných predmetov (zaevidované konečné hodnotenie) v štruktúre A – povinné, B – povinne voliteľné, C – výberové, Iné,

# • Vážený priemer

- o Všetkých predmetov,
- o Hodnotených predmetov,
- o Aj s uznanými hodnoteniami,
- o Časti štátna skúška,

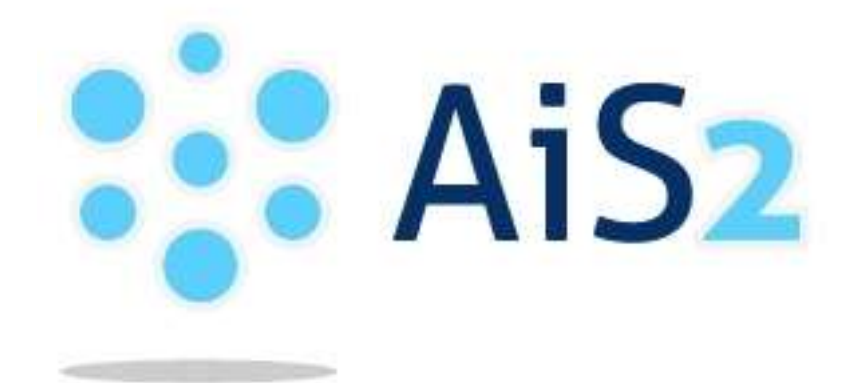